# Quick Reference Guide **Nomorobo**

Nomorobo defends your telephone number from unwanted and robo phone calls. To activate and take full advantage of this feature, follow the outline of basic steps below.

Go to: [www.nomorobo.com/](http://www.nomorobo.com/signup)signup

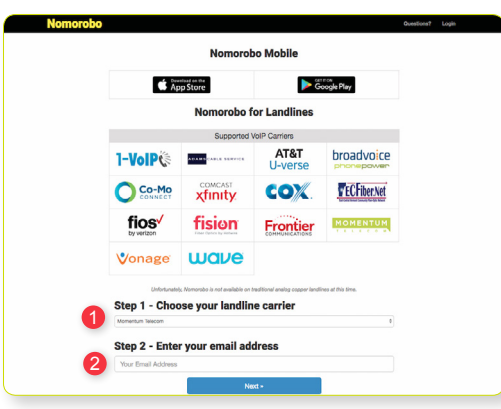

- 1 From the dropdown, select Momentum Telecom.
- 2 Enter your email address in the space provided. You will receive a confirmation similar to the one below.

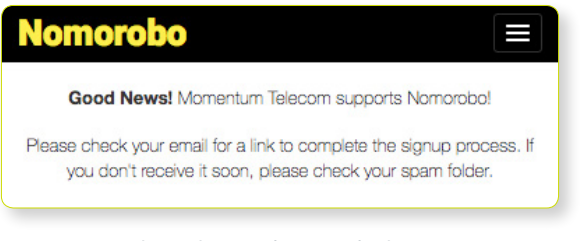

You will soon receive an email similar to the one below.

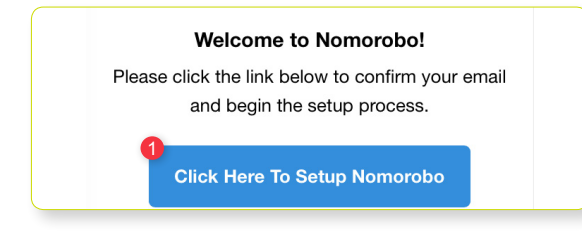

1 - Click on the setup button.

#### A page similar to the one below will load.

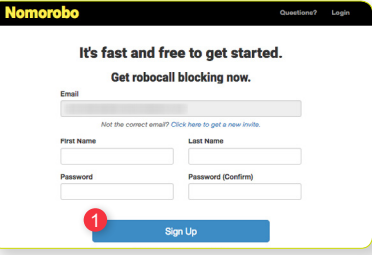

1 – Enter your information and click the Sign Up button. This will load a page similar to the one below.

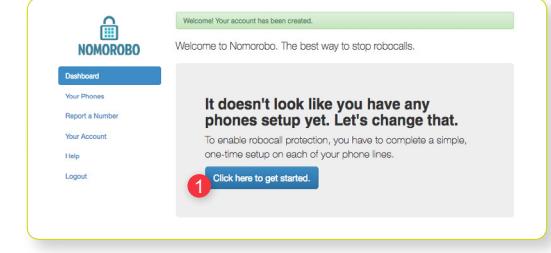

## 1 – Click on the get started button.

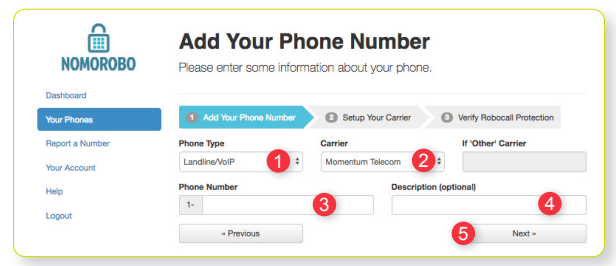

On this page, enter or select the following.

- 1 From the dropdown, select Landline/VoIP.
- 2 From the dropdown, select Momentum Telecom.
- 3 Enter your Phone Number.
- 4 Enter a Description.
- 
- 5 Click Next.

Clicking Next will show the steps required by the Cloud Services Portal to activate this feature.

# $\mathbf{NOMOROBO}$  . The contract of the contract of the contract of the contract of the contract of the contract of the contract of the contract of the contract of the contract of the contract of the contract of the contract o

To continue setup, in a separate browser tab, log in to the portal and navigate to the Settings or Features page in the portal. In the Forwarding section and locate the Find Me - Simultaneous Ring feature.

If you have any issues accessing the portal or finding the Forwarding section, please contact support.

### 1 – Click Find Me – Simultaneous Ring's View/Edit arrow.

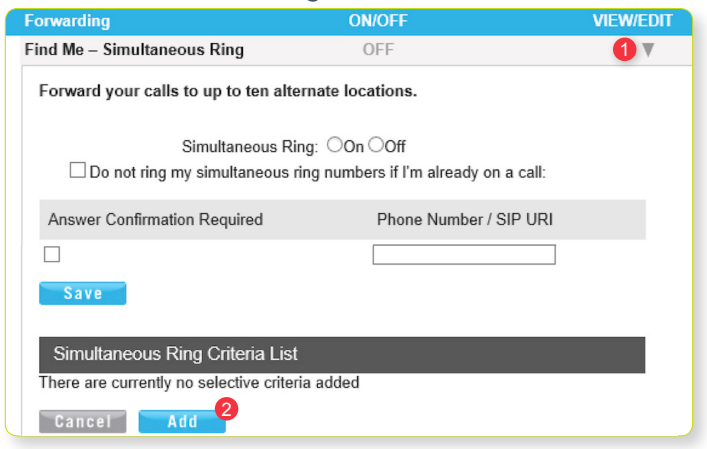

## 2 – Click Add to create a rule.

Clicking Add will load an Add Simultaneous Ring Criteria window similar to the image below.

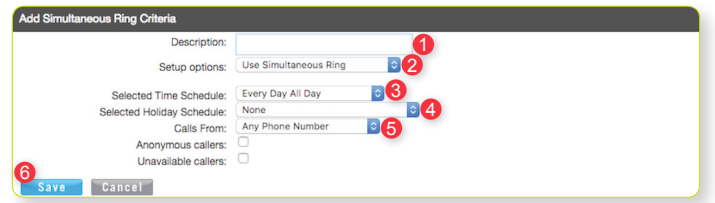

- 1 Enter "Nomorobo" into the Description text box.
- 2 Select the Use Simultaneous ring personal option for Setup options.
- 3 Select Every Day, All Day option for the Time Schedule selection.
- 4 Select None option for the Selected Holiday Schedule selection.
- 5 Select the Any Phone Number option for the Calls From selection.
- 6 Click Save to create the rule.

The page will reload resembling the image below.

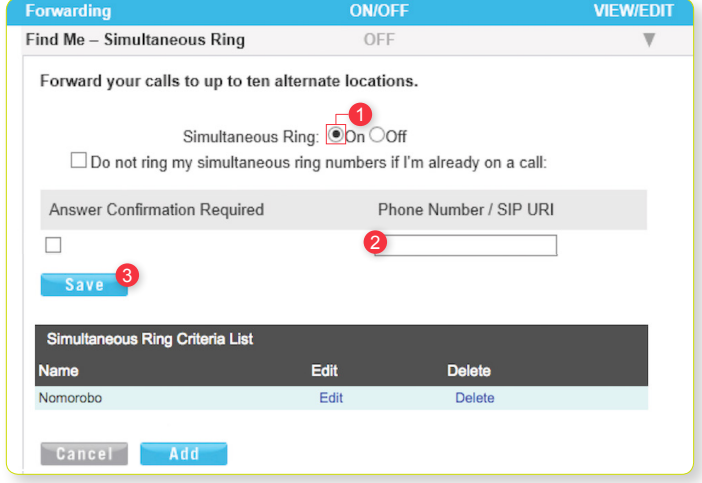

- 1 Select On for the Simultaneous Ring option.
- 2 Enter 205 301 5570 into one of the Phone Number / SIP URI boxes.
- **3** Click Save to apply your settings.

Return to the Nomorobo tab on your browser.

1 – Click Next.

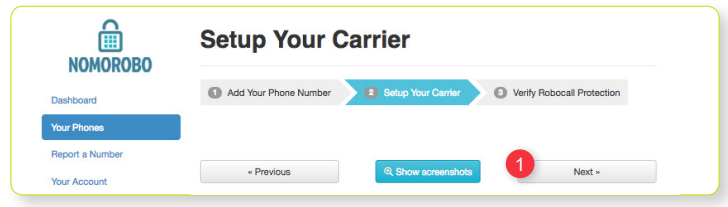

1 – Click I'm ready. Call me now.

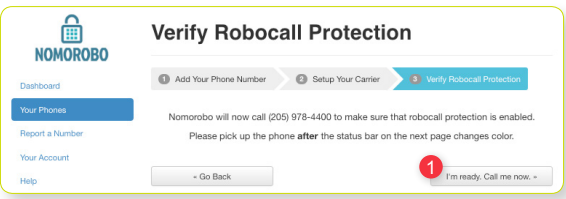

If enabled correctly, you'll see a confirmation message and after answering your phone you'll hear another confirmation message.